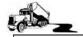

#### **Plant To Plant**

This version of the Dump Truck System has been developed for trucking companies that predominantly work by hauling materials from one Plant to another. Material producers are called Plants in some parts of the country and Quarries in others. This system also has the unique ability to produce "Excel" files of the billing to be sent to the Customer. Fuel Surcharge can also be added to the individual loads.

The Dump Truck System has many different versions with many different options. The purpose of this guide is to give an overview of the screens used to produce billing invoices and pay statements for companies that work from Plant to Plant.

The Trucking Menu is depicted below. We will focus on the Customer Jobs and Invoicing screens.

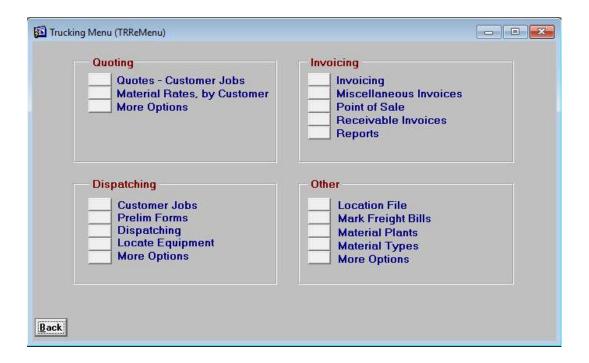

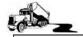

### **Customer Jobs**

Accurate invoicing is the goal to this screen. Customer jobs are entered with billing and paying rates by equipment type. These rates come in automatically when invoicing. Reports are available that summarize by job, the amount of material or hours expended on the job.

When the Quoting/Customer Job screen is entered, the first customer alphabetically appears. To see the jobs for another customer, click the **[Go]** button. If you would like to scroll through the customers, click the **[All]** button and then use the **[<]** [>] or up and down arrows on the keyboard.

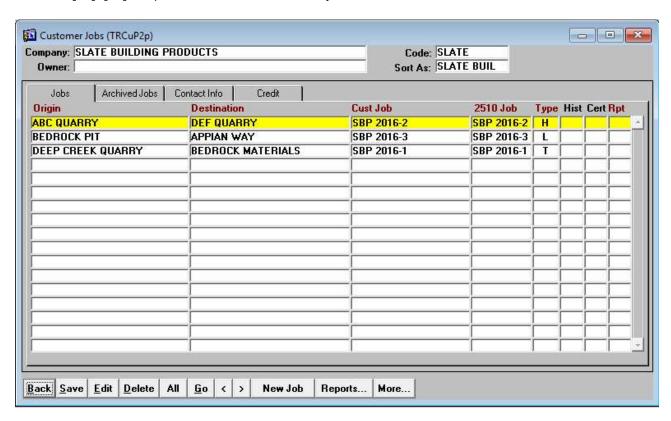

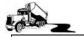

The Add/Edit screen is where new jobs are entered or modified. Note that the Job Types are (H) Hourly, (T) Tonnage or (L) Load. The rates are entered by equipment type. Equipment types are entered on each driver and Independent Contractor's information record. This equipment type comes in at billing time, but can be changed in case the driver used a different truck on that particular day.

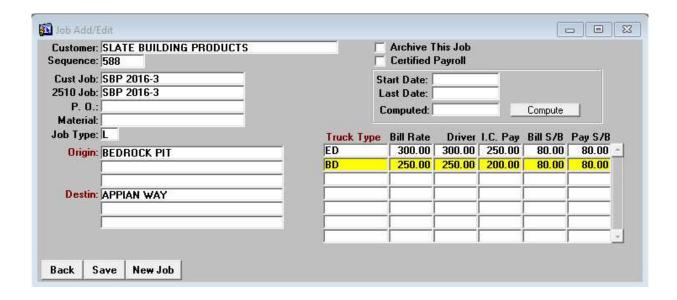

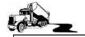

### Invoicing

Accurate invoicing is the goal to this screen. Customer jobs are entered with billing and paying rates by equipment type. These rates come in automatically when invoicing. Reports are available that summarize by job, the amount of material or hours expended on the job. To begin invoicing, on the main Invoicing screen, click on the **[New Job]** button. A small window appears as shown. Select the customer from the pick list. After a customer is selected, the customer's active jobs appear in a list. When jobs are no longer active, they can be sent to "History" and stop appearing on the list of jobs. Thus, the billing clerks can only select the jobs that are set up with the valid rates.

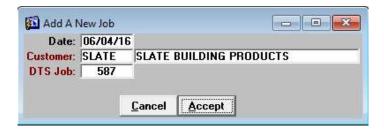

This is the add tickets screen. The top portion of the screen shows the Customer and job. The top left side identifies the driver or Independent Contractor, date and ticket. The middle of the screen is what you are billing. The right hand side is what we are paying. The bottom of the screen displays the tickets just entered since coming into the screen. The purpose of this is in case you are distracted while keying, you can see if you already entered the ticket.

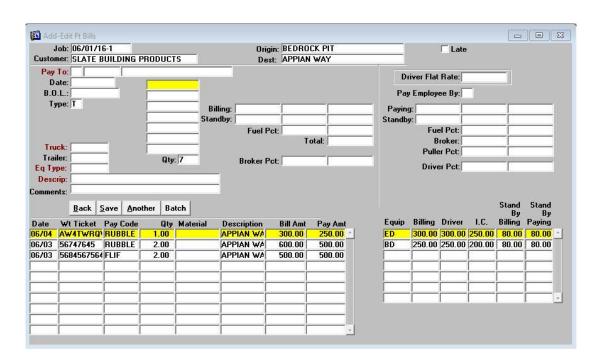

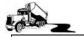

This screen shows a job that has tickets entered. These Jobs are turned into an invoice by clicking in the **[Invoice]** button. Invoices can be reprinted by double clicking on the **Invoice**: number;

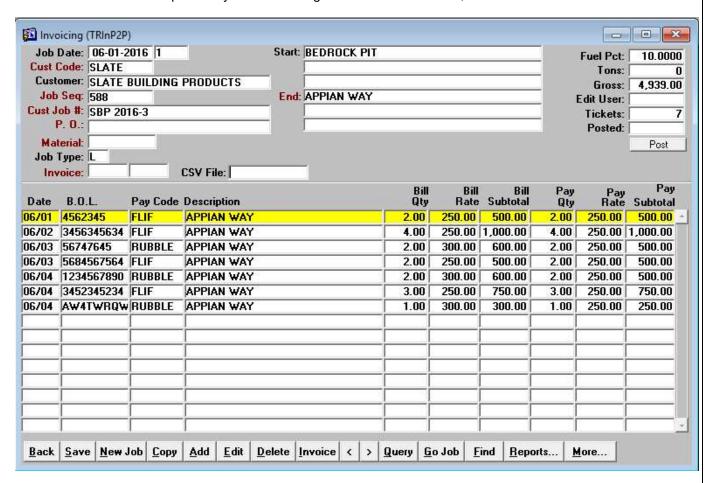

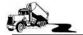

This is an example of a printed invoice. DumpTruckSoftware.com customizes invoices and can even embed your logo onto the invoice.

Invoice: 201606-1

Date: 06/04/16

BEDROCK TRUCKING

100 MAIN STREET BEDROCK CA 90000 Office: 800 555-1212 Fax: Lic#:

DTS Job: 06/01/16-1 Cust. #: SLATE

Customer Job: SBP 2016-3

Origin: BEDROCK PIT

SLATE BUILDING PRODUCTS 100 MAIN STREET BEDROOCK CA 90000

Destination: APPIAN WAY

| Date  | Ticket     | Truck | Description    | Qty  | Rate   | Amount   |
|-------|------------|-------|----------------|------|--------|----------|
| 06/01 | 4562345    | 108   | APPIAN WAY     | 2.00 | 250.00 | 500.00   |
|       |            |       | Standby Time   | 0.50 | 80.00  | 40.00    |
|       |            |       | Fuel Surcharge |      | 10.00  | 54.00    |
| 06/02 | 3456345634 | 108   | APPIAN WAY     | 4.00 | 250.00 | 1,000.00 |
|       |            |       | Standby Time   | 0.50 | 80.00  | 40.00    |
|       |            |       | Fuel Surcharge |      | 10.00  | 104.00   |
| 06/03 | 56747645   |       | APPIAN WAY     | 2.00 | 300.00 | 600.00   |
|       |            |       | Fuel Surcharge |      | 10.00  | 60.00    |
| 06/03 | 5684567564 | 108   | APPIAN WAY     | 2.00 | 250.00 | 500.00   |
|       |            |       | Standby Time   | 0.50 | 80.00  | 40.00    |
|       |            |       | Fuel Surcharge |      | 10.00  | 54.00    |
| 06/04 | 1234567890 |       | APPIAN WAY     | 2.00 | 300.00 | 600.00   |
|       |            |       | Standby Time   | 0.50 | 80.00  | 40.00    |
|       |            |       | Fuel Surcharge |      | 10.00  | 64.00    |
| 06/04 | 3452345234 | 108   | APPIAN WAY     | 3.00 | 250.00 | 750.00   |
|       |            |       | Standby Time   | 1.00 | 80.00  | 80.00    |
|       |            |       | Fuel Surcharge |      | 10.00  | 83.00    |
| 06/04 | AW4TWRQW   | /     | APPIAN WAY     | 1.00 | 300.00 | 300.00   |
|       |            |       | Fuel Surcharge |      | 10.00  | 30.00    |

Totals: 16.00

> 4,939.00 Amount:

\*\*\* THANK YOU FOR YOUR BUSINESS! \*\*\*

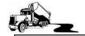

# **Paying Drivers**

Employee drivers are paid either hourly, or a percentage of the tonnage and load entries. Adjustments can be entered for positive and negative amounts. Adjustments can also be made as a whole amount or percentage

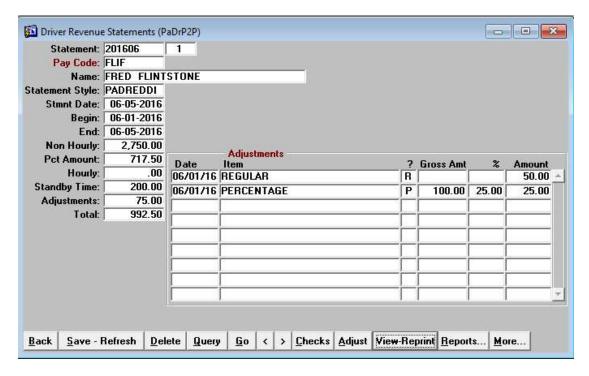

The printed copy of the pay statement looks like the following.

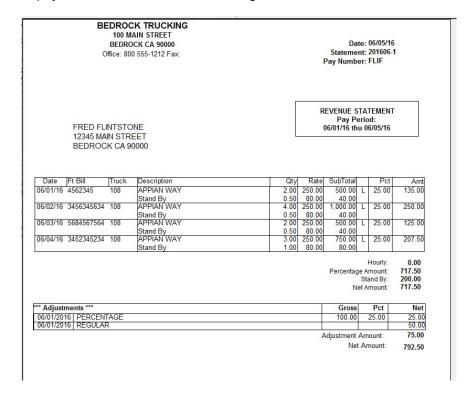

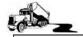

## **Paying Independent Contractors**

There are several methods to pay your Independent Contractors. You can pay one at a time, pay all for a time period, pay when you get paid, pay all that pull your trailers and pay for adjustments only.

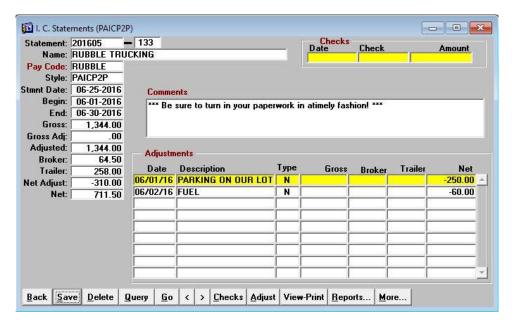

The Dump Truck System also has a Safety and Compliance section that tracks expiration dates for items like Medical Card, Driver License, Insurance, et cetera. These codes are entered by your company as needed. When these items are expired or about to expire, a warning is displayed on the pay statements.

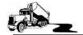

BEDROCK TRUCKING

100 MAIN STREET BEDROCK CA 90000 Office: 800 555-1212 Fax:

STATEMENT: 201605-133

Date: 06/25/2016

Pay Number: RUBBLE

Independent Contractor Statement

RUBBLE TRUCKING (RUBBLE) 1000 MAIN STREET BEDROCK CA 90000

| Date     | Ft Bill    | Truck | Description           | Qty  | Rate    | Amount   | Broker     | Trailer |
|----------|------------|-------|-----------------------|------|---------|----------|------------|---------|
| 06/03/16 | 56747645   |       | APPIAN WAY            | 2.00 | 250.00  | 500.00   | 25.00      | 100.00  |
| 06/04/16 | AW4TWRQV   |       | APPIAN WAY            | 1.00 | 250.00  | 250.00   | 12.50      | 50.00   |
| 06/04/16 | 1234567890 |       | APPIAN WAY            | 2.00 | 250.00  | 500.00   | 27.00      | 108.00  |
|          |            |       | Fuel Surcharge        | 0.50 | 80.00   | 40.00    | 1111111111 |         |
|          |            |       | 2.01.07wa.x 1 82.00 1 |      | 10.00   | 54.00    |            |         |
|          | ile .      | 9.20  | 6.0                   |      | Totals: | 1,344.00 |            | 258.00  |

64.50

Adjustments Date Trailer Broker Net PARKING ON OUR LOT 06/01/16 0.00 -250.00 FUEL 06/02/16 0.00 -60.00 Totals: 0.00 -310.00

> Net Due: 711.50

Check: Dated:

Please forward a copy of your Proof of Liability Coverage in the amount of \$1,000,000

Please forward a copy of your Additional Insured

Please forward a copy of your Last BIT Date

Please forward a copy of your CARB Certificate

Please forward a copy of your Driver License Please forward a copy of your Drug Program

Please forward a copy of your Drug Authorization Date

Please forward a copy of your Excess Liability Please forward a copy of your General Liability

Please forward a copy of your Highway Tax

Please forward a copy of your Truck Insurance

Please forward a copy of your Motor Carrier Permit

Please forward a copy of your Motor Carrier Permit Compliance Letter

Please forward a copy of your Medical Card

Social Security Card is not on file in our office. Please submit.

Subhaul Agreement is not on file in our office. Please submit.

W-9 is not on file in our office. Please submit.

Please forward a copy of your Worker Compensation